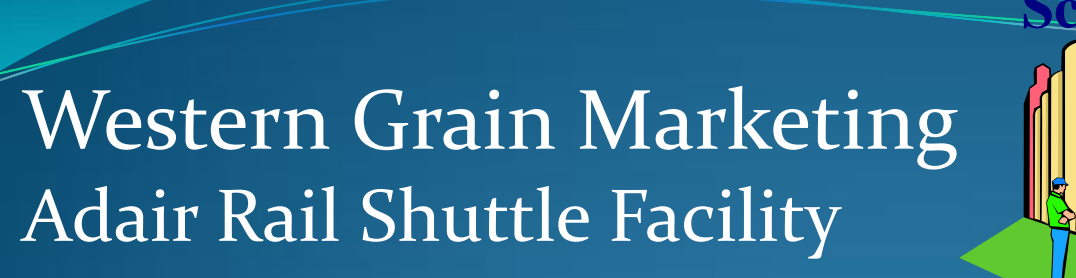

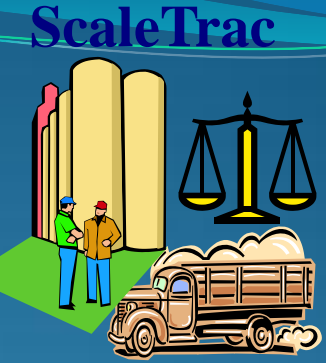

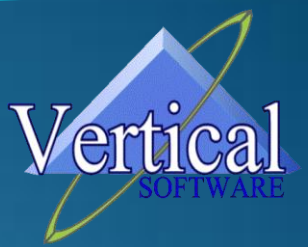

# **Automated Scale Identification System**

From Vertical Software, Inc. 409 Keller Bartonville IL 61607 309-633-0700 Sales@VerticalSoftware.Net www.verticalsoftware.net

### What is the Automated Kiosk?

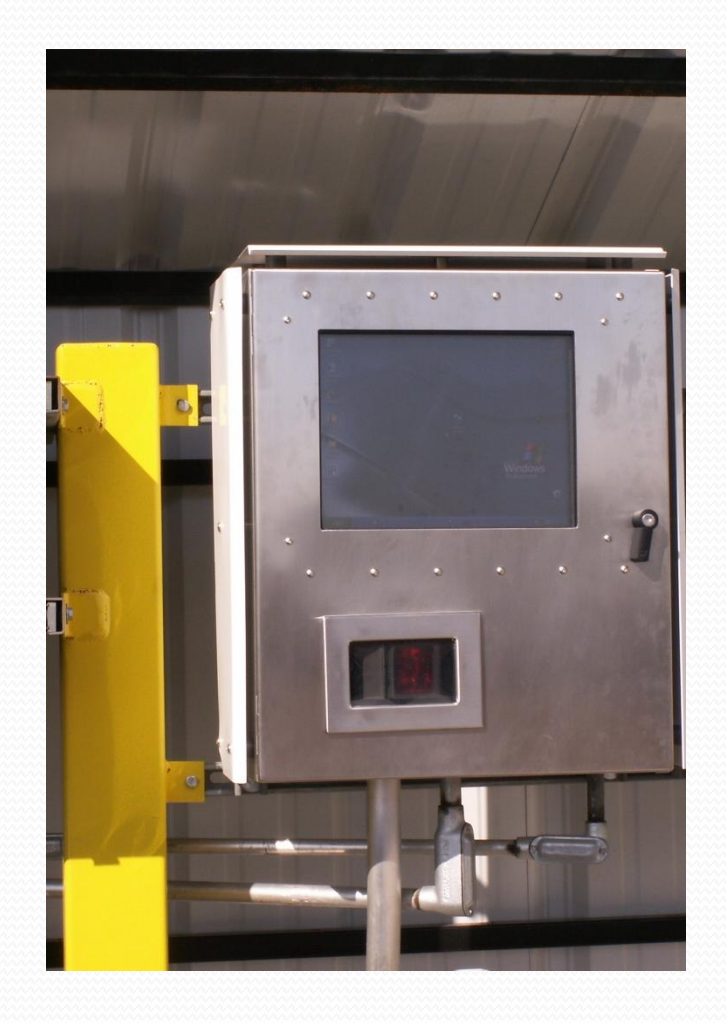

The Automated Kiosk is a device that will be used to assist with the efficient and accurate processing of inbound trucks. This device will be equipped with a Touch Screen Monitor, a Radio Frequency Identification system (RFID) and a Bar Code scanner. These devices will be used to provide a positive identification of the trucks and the truck drivers as they approach the inbound scale.

#### The Automated Kiosk Is Easy To Use!

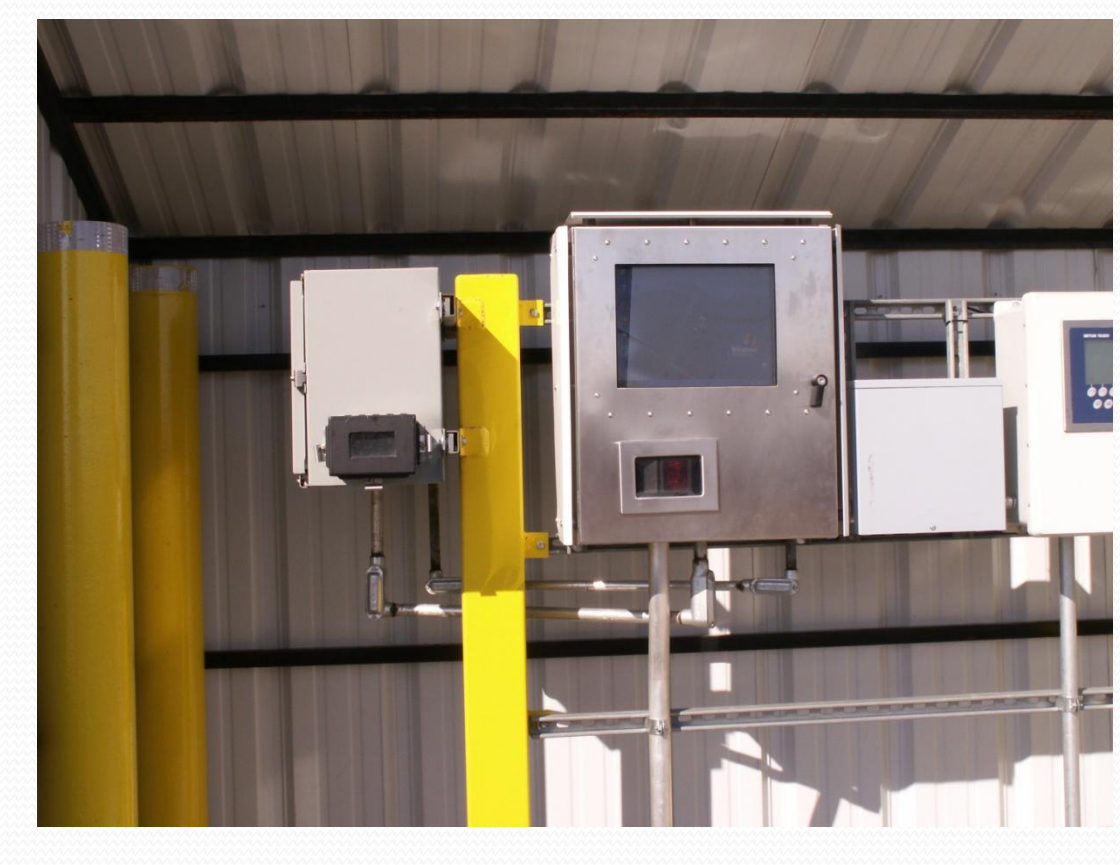

Located near the grain probe (the first stop when you reach the shuttle), the Automated Kiosk will be easily accessed while the driver untarps his truck.

### How it Works!

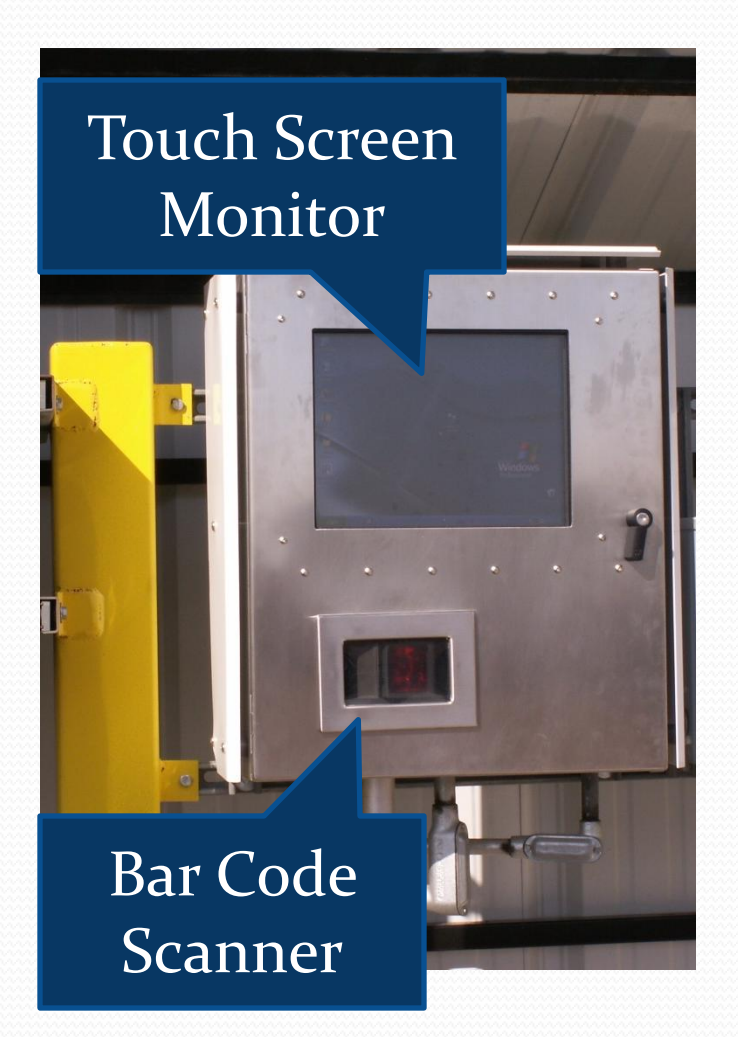

As trucks approach the probing station, the driver will dismount his truck to roll back the tarp.

While the driver is on the ground, he will approach the Kiosk to begin the process of identifying his truck and the ownership of the grain within that truck.

## Just Three Easy Steps!

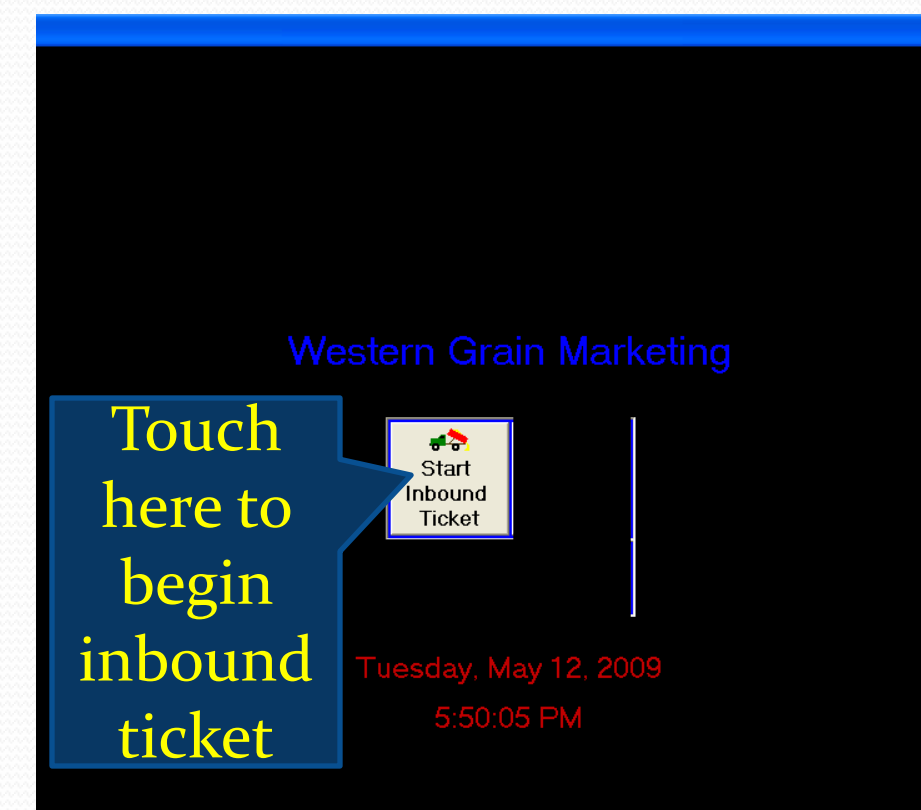

As you approach the Kiosk, the screen will display one button: Start Inbound Ticket.

You will begin creating your ticket by touching that button.

## Scan your card or accept your RF code!

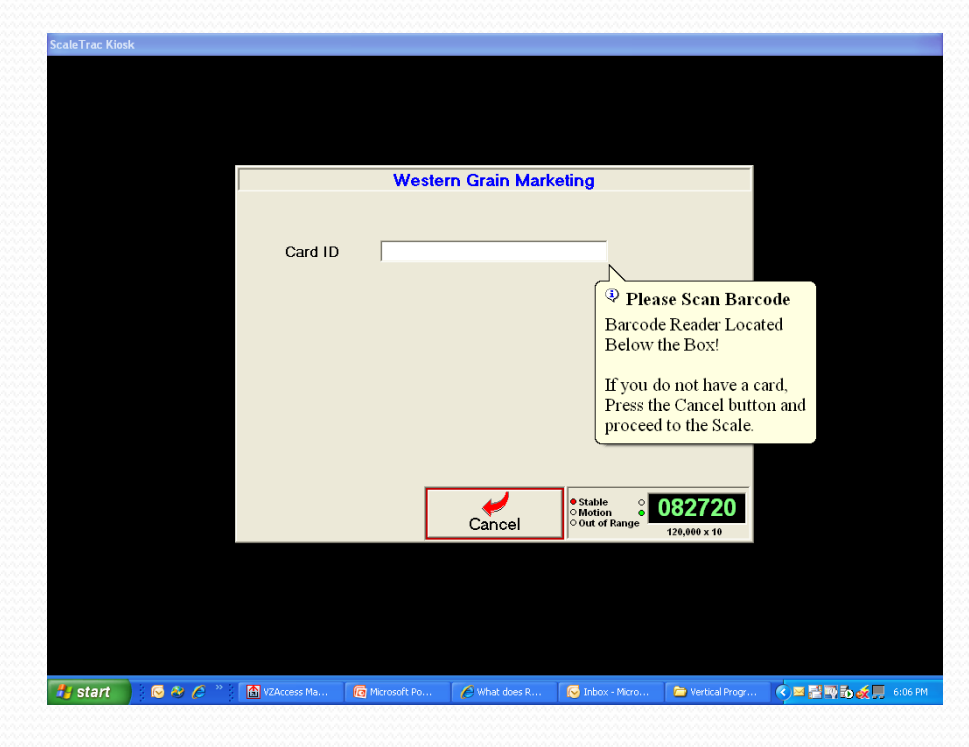

If your truck is equipped with a RF Tag, your information will appear automatically in the appropriate window.

If you are equipped with an ID card, hold your card in front of the scanner. Upon scanning of your card, your information will appear in the card ID window.

## Who owns the grain?

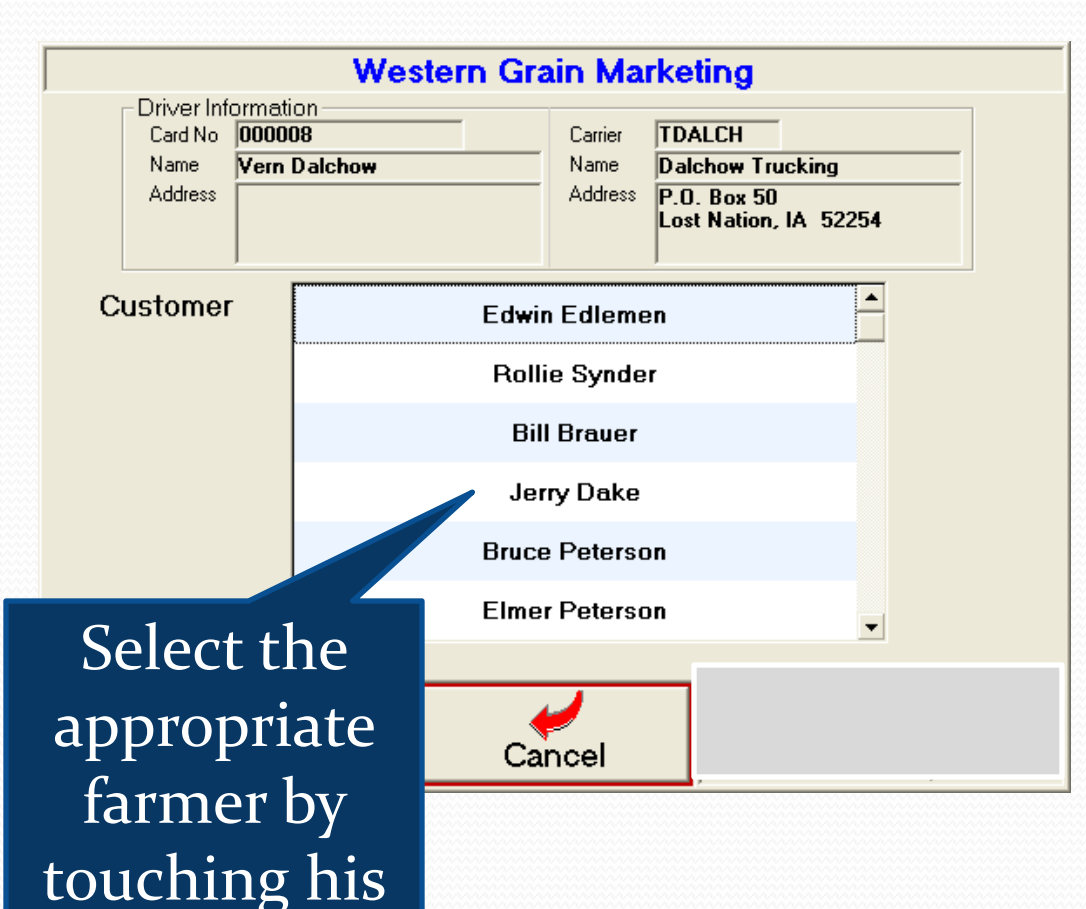

name!

Upon acceptance of your ID, the Kiosk displays the identity of the carrier and provides a list of accounts that have recently been used by this hauler.

#### Create the inbound scale ticket!

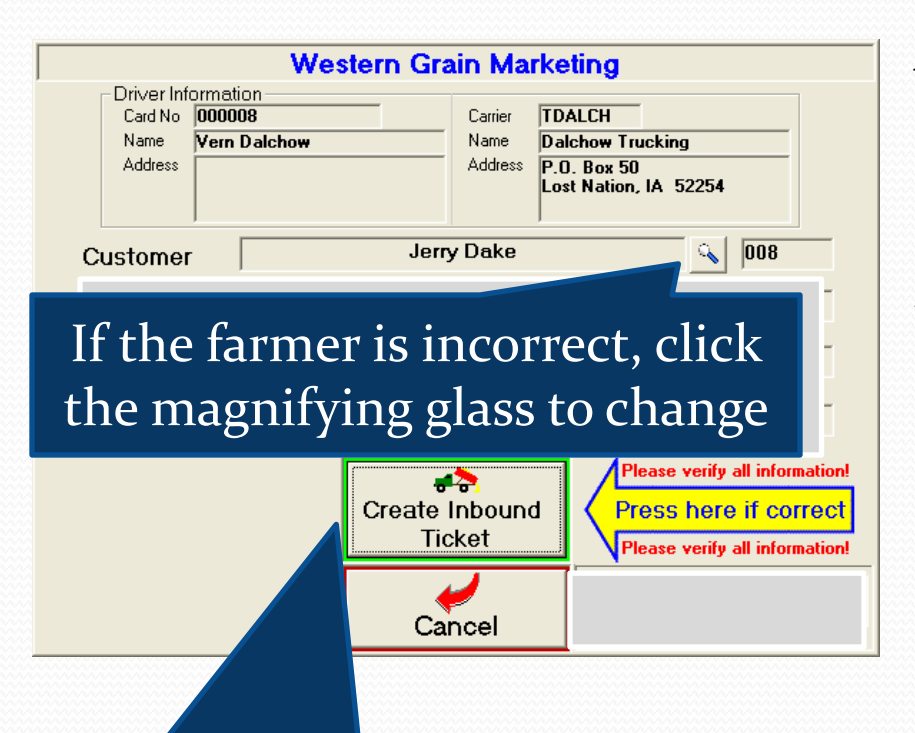

If the ticket is correct, select Create Inbound Ticket, otherwise choose Cancel

After selecting the account, you will have the opportunity to review your work. If everything is correct, touch the button labeled "Create Inbound Ticket". If it is necessary to make changes, select "Cancel" or touch the magnifying glass to change to a different account.

# That's it! Now proceed to the probe for sampling of the grain!

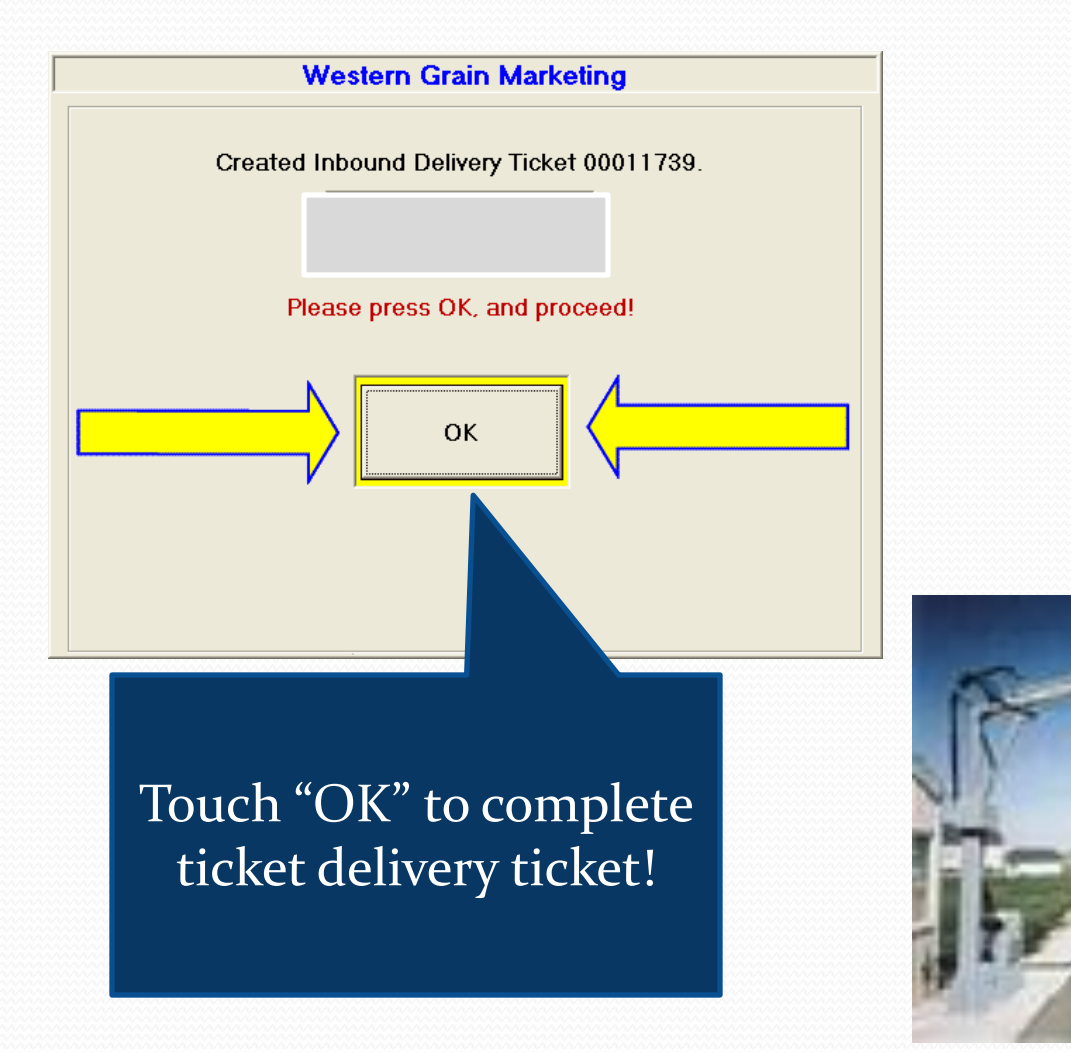

Upon completion touch the button labeled " $OK$ " You have successfully completed all steps and can now proceed to the probe.

## After the probe has gathered your sample, proceed to the scale!

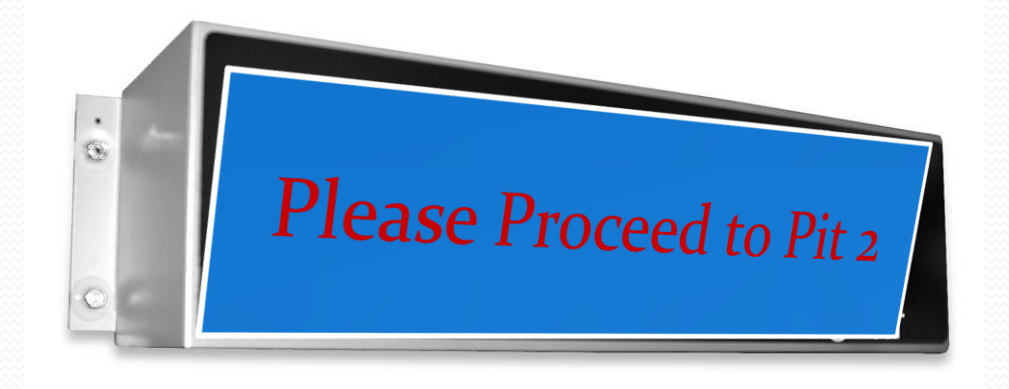

At the scale watch the heads up display for further instructions. Once your gross weight has been recorded, you will be directed to the proper pit to unload your grain.

## After your truck is empty, proceed to the outbound scale!

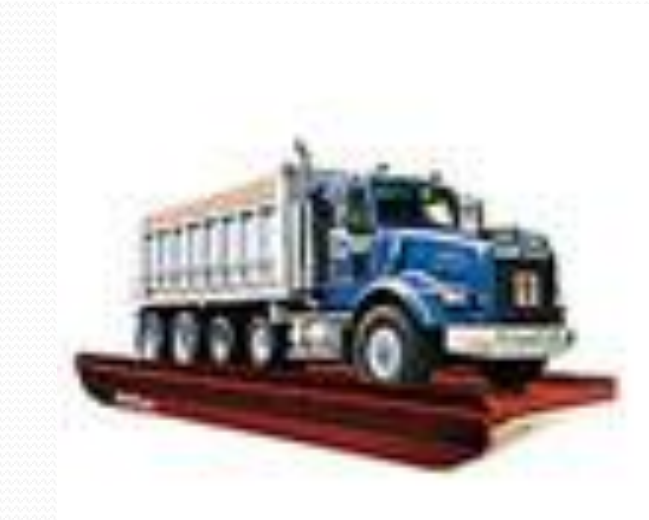

When your truck is empty, proceed north to the outbound scale. Pull onto the scale until you reach the Kiosk located on the drivers' side towards the front of the scale. Stop your truck when you can reach the Kiosk.

**Watch your mirrors so that you don't damage your truck!**

#### Finish And Print Your Scale Ticket

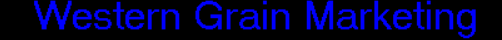

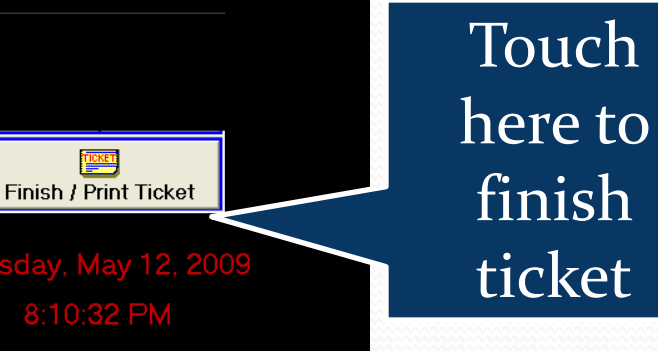

After approaching the outbound kiosk, reach out the window and touch the button "Finish/Print Ticket".

#### Finishing and Printing your ticket.

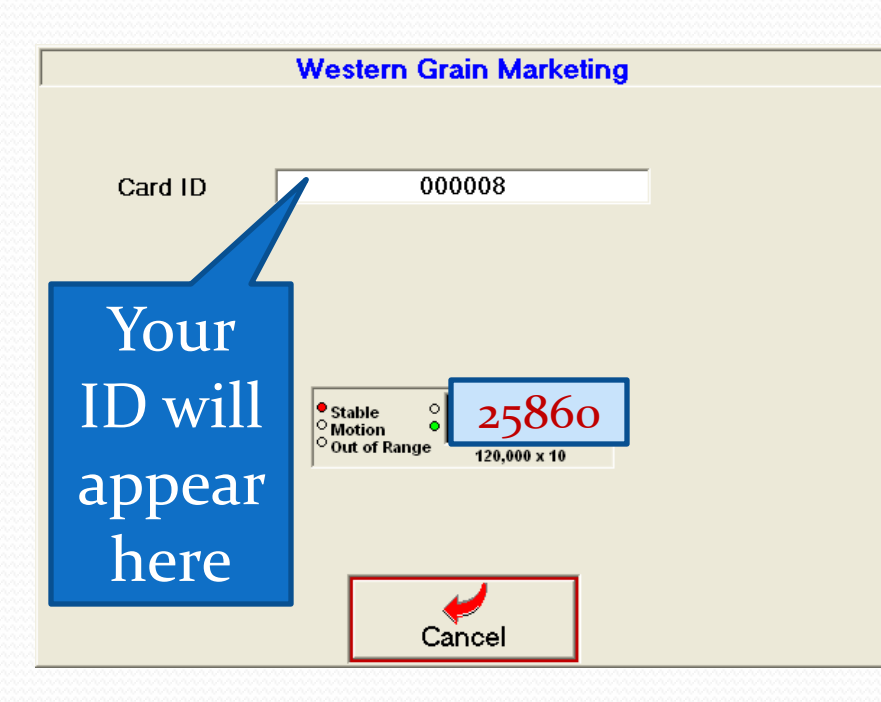

If you have an RF Tag on your truck your ID will automatically appear.

If you are using an ID Card, please scan the card by holding it in front of the scanner.

# Accepting your tare weight and printing!

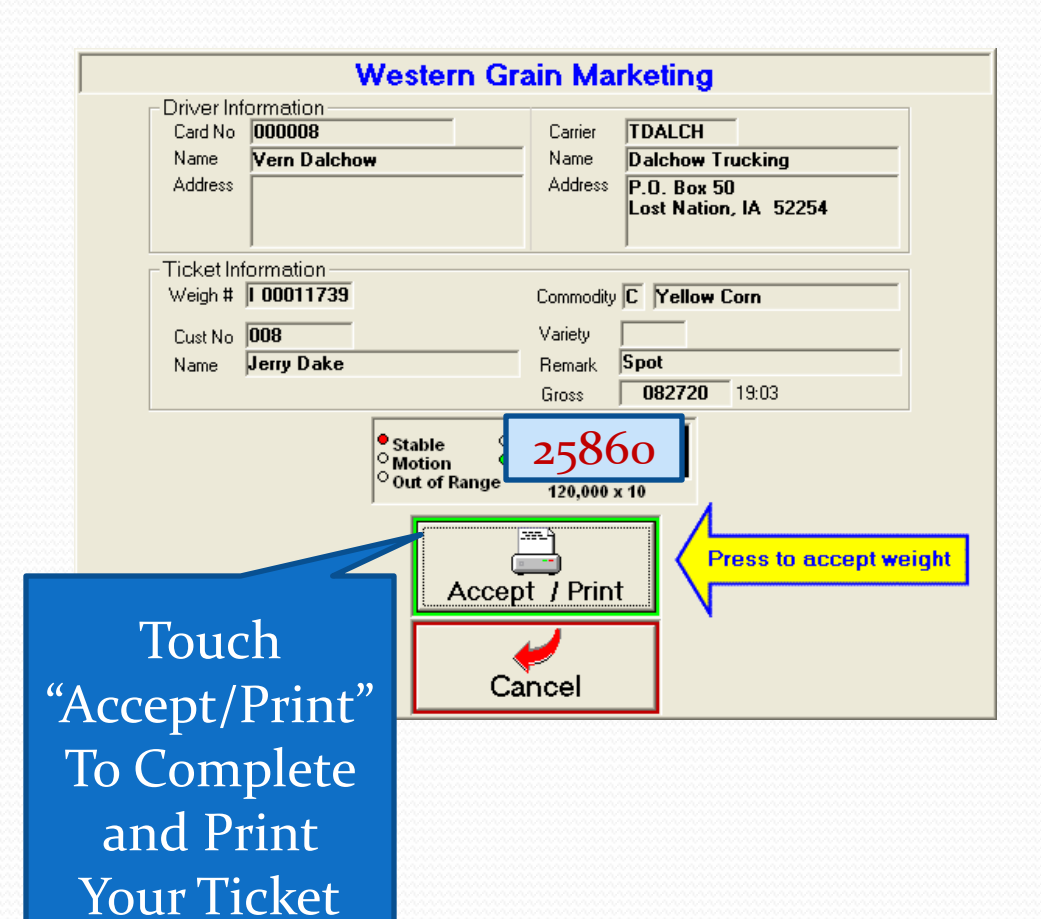

Touch the button labeled "Accept/Print" to finish your transaction and print your scale ticket. Make sure to take your scale ticket from the printer adjacent to the Kiosk. All Done!